# How to handle auctions?

# **Supplier manual**

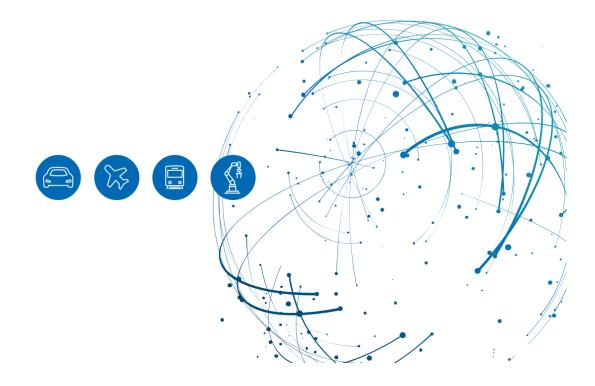

# **Table of Contents**

| 1   | About this Manual                       | 3  |
|-----|-----------------------------------------|----|
| 1.1 | Intended Audience                       | 3  |
| 1.2 | Typographical and Graphical Conventions | 4  |
| 1.3 | Abbreviations                           | 4  |
| 2   | Overview                                | 5  |
| 2.1 | Accessing Auctions in SupplyOn          | 5  |
| 3   | Participation in Auctions               | 14 |
| 3.1 | Dutch Auction                           | 14 |
| 3.2 | First Price Sealed Bid Auction          | 20 |

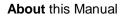

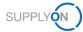

# **1** About this Manual

This manual contains the description of performing an auction.

The customer can invite you to different types of auctions:

- Dutch Auction (reverse)
- First Price Sealed Bid
- English Dynamic Auction / Rank Auction

## **1.1 Intended Audience**

This manual is intended for suppliers who have a working knowledge of SupplyOn.

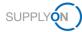

# **1.2 Typographical and Graphical Conventions**

The following typographical conventions are used throughout the manual:

| Example     | Meaning                                                                                |
|-------------|----------------------------------------------------------------------------------------|
| command     | Text, which are you required to type at a command line, is identified by Courier font. |
| Screen text | Text, which is visible in the user interface, is <b>bold</b> .                         |
| Reference   | Reference material is in <i>italics</i> .                                              |
| Parameter   | A command parameter or a method name is identified by Courier font.                    |

The graphical convention is used throughout the manual:

| Γ | My SupplyOn > Sourcing : All requests        |              |                 |               |      |        |                  | 0              | Help and suppo  | t   Print   Mess | age to support   |
|---|----------------------------------------------|--------------|-----------------|---------------|------|--------|------------------|----------------|-----------------|------------------|------------------|
|   | Open requests Answered requests All requests | 1            |                 |               |      |        |                  |                |                 | A                | ct as substitute |
|   | ID, name, customer, contact Search R         | teset search |                 |               |      |        |                  |                |                 |                  |                  |
| Π | Advanced Search                              |              |                 |               |      |        |                  |                | Table profiles: | SupplyOn de      | efault 👻         |
| L | ID 👻 Request name                            | 🐨 TypFit. 💌  | Customer        | Contact       | Ŧ    | Status | Changed by       | 👻 Change date  | Sort 👻 Time     | eft 👻 🕻          | Discussions 🖃    |
| Ш | 4857727240 Dutch Auction for Sealing         | Auction      | trg-SupplyOn AG | Aucter, Herb  |      | Closed |                  |                |                 |                  |                  |
| Ш | 4857632953 Dutch Auction for PB7612          | Auction      | trg-SupplyOn AG | Aucter, Herb  |      | Closed | Salgueiro, Mario | 1/31/2018 4:33 | 3 PM            |                  |                  |
|   | 2 requests                                   |              | F               | Rows per page | 10 🛩 |        | ,                |                | First Prev      | ious   Page 1    | of 1 Next Last   |
|   |                                              |              |                 |               |      |        |                  |                |                 |                  | To the top       |

Figure: Red borders are used to indicate special areas.

Red borders indicate special areas on the screenshot. They are not part of the user interface.

## 1.3 Abbreviations

| Abbreviation | Meaning |
|--------------|---------|
|              |         |

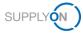

# 2 Overview

Auctions are used by customer purchasing departments. There are two scenarios:

- Create a bid via SupplyOn Sourcing (RFQ) and then attend an auction
- Attend auction and after rewarding by customer create bid in SupplyOn Sourcing (e.g. confirmed price step in a dutch auction and then submit your binding bid)

## 2.1 Accessing Auctions in SupplyOn

You can use the SupplyOn **Sourcing** module to participate in an auction.

**NOTE:** You need the role **Seller**, to be able to attend the auction. If you do not have the appropriate role, you must request it from your user administrator.

#### To access and participate in an auction:

- 1. Log on to SupplyOn.
- 2. On the main menu, point to SupplyOn Services, and then click on Sourcing.

The **Open requests** page is then displayed. In case the screen is empty, the auction is not yet published.

|                       |                   |              |                                                 | Act as substitu                  |
|-----------------------|-------------------|--------------|-------------------------------------------------|----------------------------------|
| Open requests         | Answered requests | All requests |                                                 |                                  |
| ID, name, customer, o | contact           | Search Re    | set search                                      |                                  |
|                       |                   |              |                                                 |                                  |
| dvanced Search        |                   |              |                                                 |                                  |
| uvanceu search        |                   |              |                                                 | Table profiles: SupplyOn default |
|                       | ame               | T            | Type 🐨 Customer 🖃 Contact 🐨 Status 🐨 Changed by | rable promote.                   |
| )                     |                   | T            | Type 🗹 Customer 🐨 Contact 🐨 Status 🐨 Changed b  | rable promets.                   |
|                       |                   | Ţ            | Type T Customer Contact Status Changed by       |                                  |

#### Figure: Open requests

As soon as the auction is published it looks like this. The column **Time left** shows the time until activation.

| My SupplyOn > Sourc   | ing : Open requests |              |                     |                 |           |            | Help and support   Print   Message to support     |
|-----------------------|---------------------|--------------|---------------------|-----------------|-----------|------------|---------------------------------------------------|
| Open requests         | Answered requests   | All requests |                     |                 |           |            | Act as substitute                                 |
| ID, name, customer, c | ontact              | Search Reset | search              |                 |           |            |                                                   |
| Advanced Search       |                     |              |                     |                 |           |            | Table profiles: SupplyOn default                  |
| ID 🔄 Request r        | ame                 | Ŧ            | Type 🖃 Customer     | Contact         |           | Changed by | Change date Sort.      Time left      Discussions |
| 485772724 Dutch Auc   | tion for Sealing 🔻  |              | Auction trg-SupplyO | n Aucter, Herb  | Published |            | 4 Hrs, 34 Min                                     |
| 1 request             |                     |              |                     | Rows per page 1 | ) 🕶       |            | First Previous   Page 1 of 1   Next La            |
|                       |                     |              |                     |                 |           |            | To the                                            |

#### Figure: Open requests with auction

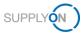

#### 3. Open the Auction with a click on the Request name

| My SupplyOn > Sourci  | ng : Open requests |              |                             |               |            | Help and support   Print   Message to support       |
|-----------------------|--------------------|--------------|-----------------------------|---------------|------------|-----------------------------------------------------|
| Open requests         | Answered requests  | All requests |                             |               |            | Act as substitute                                   |
| ID, name, customer, c | ontact             | Search       | set search                  |               |            |                                                     |
| Advanced Search       |                    |              |                             |               |            | Table profiles: SupplyOn default                    |
| D 🔄 Request n         | ame                | 5            | 🛛 Type 👻 Customer 🖙 Conta   | et 👻 Status   | Changed by | Ghange date Sort.      ▼ Time left      Discussions |
| 485772724 Dutch Auct  | tion for Sealing 🔻 |              | Auction trg-SupplyOn Aucter | Herb Publishe | d          | 4 Hrs, 34 Min                                       |
| request               |                    |              | Rows per                    | page 10 💌     |            | First Previous   Page 1 of 1   Next L               |
|                       |                    |              |                             |               |            | To the                                              |

Figure: Open requests with type Auction

When you enter the app for the first time a Guided tour is started automatically.

| Bid                                                                                                    |                       |                        |            |
|----------------------------------------------------------------------------------------------------|-----------------------|------------------------|------------|
|                                                                                                    | Enter auction cockpit | Save as draft Back     |            |
| Bid Show item list Auction cockpit                                                                              |                       |                        |            |
| Added colleagues                                                                                                |                       |                        | Collapse 1 |
|                                                                                                    | Forward reques        | t to colleagues        |            |
| Morgan, Paul                                                                                                    |                       |                        |            |
| Dear user,                                                                                                    |                       |                        | Collapse 🚹 |
| welcome to the guided tour for this page.                                                                       | Request ID:           | 4865956253 (Version 1) |            |
| In the section Added Colleagues, the colleagues that<br>can edit this request are displayed. In order to invite | Contact:              | Aucter, Herb           |            |
| further colleagues, please click on the link Forward<br>request to colleagues.                                  |                       |                        |            |
| •••••                                                                                                    | Auction type:         | Live auction           |            |
| Skip ← Back Next →                                                                                              | End date, time:       |                        |            |
|                                                                                                    |                       |                        |            |

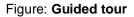

You either watch or skip it. You can start it again at any time with a click on Start guided tour.

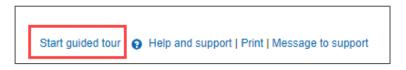

Figure: Start guided tour

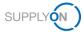

4. You can forward this auction to a colleague with a click here:

| d                                                       |                                                 |                                              |                        |            |                                                  |
|---------------------------------------------------------|-------------------------------------------------|----------------------------------------------|------------------------|------------|--------------------------------------------------|
| -                                                       |                                                 | Enter auction cockpit                        | Save as draft Back     |            | 🖾 Discussion                                     |
| Bid Show iter                                           | n list Auction cockpit                          |                                              |                        |            |                                                  |
| Added colleagues                                        |                                                 |                                              |                        | Collapse 🔳 | Download                                         |
|                                                         |                                                 | Forward request                              | to colleagues          |            |                                                  |
| algueiro, Mario                                         |                                                 |                                              |                        |            | Download<br>incl. attachments<br>Request (Excel) |
| Request details                                         |                                                 |                                              |                        | Collapse 🚹 |                                                  |
| Request name:                                           | Dutch Auction for Sealing                       | Request ID:                                  | 4857727240 (Version 1) |            |                                                  |
| Customer:                                               | trg-SupplyOn AG                                 | Contact:                                     | Aucter, Herb           |            |                                                  |
| Publish date, time:                                     | Feb 2, 2018 9:25:00 AM                          |                                              |                        |            |                                                  |
|                                                         |                                                 | Auction type:                                | Test auction           |            |                                                  |
| Start Date, Time:                                       | Feb 2, 2018 2:00:00 PM                          | End date, time:                              |                        |            |                                                  |
| Supplier response fi                                    | elds                                            |                                              |                        | Collapse 1 |                                                  |
| You may answer the r                                    | equest directly in the form or also offline usi | ng Excel (see options on the right side).    |                        |            |                                                  |
| tem list                                                |                                                 |                                              |                        | Collapse   |                                                  |
|                                                         |                                                 | Show item list                               |                        |            |                                                  |
| 1 8 C 0<br>2<br>4 1 1 1 1 1 1 1 1 1 1 1 1 1 1 1 1 1 1 1 | items contained in the request. Please clici    | c on the link "Enter / change bid line items | č.                     |            |                                                  |
|                                                         |                                                 | Enter auction cockpit                        |                        |            | 🖾 Discussio                                      |

Figure: Auction / Bid

**NOTE:** Your colleagues will then be able to access this auction and to submit a bid.

5. You can enter the **Item list** to check the inputs from your customer.

| My SupplyOn > Sourcin | ng : Open requests > Dutch_Auction_for_         | sealing(Published)                |                        | Start guided tour   😝 F | lelp and support   Print   Message to support |
|-----------------------|-------------------------------------------------|-----------------------------------|------------------------|-------------------------|-----------------------------------------------|
| Bid                   |                                                 |                                   |                        |                         |                                               |
|                       |                                                 | Enter auction cockpit             | Save as draft Back     |                         | Discussions                                   |
| Bid Show item         | list Auction cockpit                            |                                   |                        |                         |                                               |
| Added colleagues      |                                                 |                                   |                        | Collapse                | Download                                      |
|                       |                                                 | Forward reques                    | t to colleagues        |                         |                                               |
| Morgan, Paul          |                                                 |                                   |                        |                         | Download<br>incl. attachments                 |
|                       |                                                 |                                   |                        | Outroop III             | <ul> <li>Request (Excel)</li> </ul>           |
| Request details       |                                                 |                                   |                        | Collapse 1              |                                               |
| Request name:         | Dutch_Auction_for_sealing                       | Request ID:                       | 4865956253 (Version 1) |                         |                                               |
| Customer:             | trg-SupplyOn AG                                 | Contact:                          | Aucter, Herb           |                         |                                               |
| Publish date, time:   | Oct 23, 2018 10:42:12 AM                        |                                   |                        |                         |                                               |
|                       |                                                 | Auction type:                     | Live auction           |                         |                                               |
| Start Date, Time:     | Oct 23, 2018 11:15:00 AM                        | End date, time:                   |                        |                         |                                               |
| Supplier response fie | lds                                             |                                   |                        | Collapse                |                                               |
|                       | equest directly in the form or also offline usi | ng Excel (see options on the righ | nt side).              |                         |                                               |
|                       |                                                 |                                   |                        |                         |                                               |
| Item list             |                                                 |                                   |                        | Collapse 💽              |                                               |
|                       |                                                 | Show item list                    |                        |                         |                                               |
|                       |                                                 |                                   |                        |                         |                                               |
|                       |                                                 |                                   |                        |                         |                                               |
| 1 line                | items are contained in the request. Please      | click on the link "Enter / change | bid line items".       |                         |                                               |
| CONTRACTOR OF         |                                                 |                                   |                        |                         |                                               |
|                       |                                                 | -                                 |                        |                         |                                               |
|                       |                                                 | Enter auction cockpit             | Save as draft Back     |                         | Discussions                                   |

Figure: Show item list

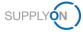

All mandatory fields are already prefilled by your customer. In the auction process you are going to fill out the red marked fields.

| Γ | My SupplyOn > | Sourcing : Open | requests > Dutch | _Auction_for_sealing |           | Help and support   Print   Message to support |                  |             |              |        |  |
|---|---------------|-----------------|------------------|----------------------|-----------|-----------------------------------------------|------------------|-------------|--------------|--------|--|
|   | ОК            |                 |                  |                      |           |                                               |                  |             |              |        |  |
|   | Items         |                 |                  |                      |           |                                               |                  |             |              |        |  |
|   | Item Name*    | Part Number*    | Quantity*        | Price unit           | Currency* | Price per price unit*                         | One time payment | Other Costs | Tooling Cost |        |  |
|   | 1 Sealing     | 123             | 1,000            |                      | EUR       |                                               |                  |             |              | ~      |  |
|   |               |                 |                  |                      |           |                                               |                  |             |              | •      |  |
|   |               |                 |                  |                      |           |                                               |                  |             |              |        |  |
|   |               |                 |                  |                      |           |                                               |                  |             |              |        |  |
|   |               |                 |                  |                      |           |                                               |                  |             |              |        |  |
|   |               |                 | 1                |                      |           |                                               |                  |             |              |        |  |
| ŀ |               |                 | <u> </u>         |                      |           |                                               |                  |             |              | 2      |  |
|   |               |                 |                  |                      | ок        |                                               |                  |             |              |        |  |
| L |               |                 |                  |                      |           |                                               |                  |             |              | $\sim$ |  |

Figure: Bid values

6. You can enter the auction either by clicking Enter auction cockpit or Auction cockpit.

| My SupplyOn > Sourci                           | ing : All requests > Dutch Auction for Sealing(Publis      | Start guided tour   🥹 H          | Start guided tour   😧 Help and support   Print   Message to support |            |                                                  |
|------------------------------------------------|------------------------------------------------------------|----------------------------------|---------------------------------------------------------------------|------------|--------------------------------------------------|
| Bid                                            |                                                            |                                  |                                                                     |            |                                                  |
|                                                |                                                            | Enter auction cockpit            | Save as draft Back                                                  |            | M Discussions                                    |
| Bid Show item                                  | n list Auction cockpit                                     |                                  |                                                                     |            |                                                  |
| Added colleagues                               |                                                            |                                  |                                                                     | Collapse 🚹 | Download                                         |
|                                                |                                                            | Forward request                  | t to colleagues                                                     |            |                                                  |
| Salgueiro, Mario                               |                                                            |                                  |                                                                     |            | Download<br>incl. attachments<br>Request (Excel) |
| Request details                                |                                                            |                                  |                                                                     | Collapse 🚹 | · request (Exect)                                |
| Request name:                                  | Dutch Auction for Sealing                                  | Request ID:                      | 4857727240 (Version 1)                                              |            |                                                  |
| Customer:                                      | trg-SupplyOn AG                                            | Contact:                         | Aucter, Herb                                                        |            |                                                  |
| Publish date, time:                            | Feb 2, 2018 9:25:00 AM                                     |                                  |                                                                     |            |                                                  |
|                                                |                                                            | Auction type:                    | Test auction                                                        |            |                                                  |
| Start Date, Time:                              | Feb 2, 2018 2:00:00 PM                                     | End date, time:                  |                                                                     |            |                                                  |
| Supplier response fi                           | elds                                                       |                                  |                                                                     | Collapse 1 |                                                  |
| You may answer the r                           | equest directly in the form or also offline using Excel (s | see options on the right side).  |                                                                     |            |                                                  |
| Item list                                      |                                                            |                                  |                                                                     | Collapse 🚹 |                                                  |
|                                                |                                                            | Show item list                   |                                                                     |            |                                                  |
| 1 B C D<br>2<br>3<br>3<br>4<br>4<br>4<br>1 Ine | items contained in the request. Please click on the lin    | k "Enter / change bid line item: | 5".                                                                 |            |                                                  |
|                                                |                                                            | Enter auction cockpit            | Save as draft Back                                                  |            | 🖂 Discussions                                    |

Figure: Auction / Bid

**NOTE:** Furthermore you have the option to download the auction as Excel file.

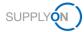

### The Auction Overview is presented on one page:

| y SupplyOn > Sourcing              | : Open requests > Dutch_Auction_for_sealing(Published) > Auction cockpit                                                                                                    | • Help and support   Print   Message to support |
|------------------------------------|----------------------------------------------------------------------------------------------------|-------------------------------------------------|
|                                    | DN OVERVIEW - DUTCH AUCTION<br>AUCTION_FOR_SEALING<br>← Back → Confirm participation ~                                                                                                    |                                                 |
| Start 15/                          | 10/2018 10:45:00 ЕСТ                                                                                                    | Auction starts in 00:09:04                      |
| Auction data                       |                                                                                                    | Update                                          |
| Number / Type:                     | 4865956253 / single-item Dutch Auction                                                                                                    |                                                 |
| Auctioneer                         | Running time                                                                                                    |                                                 |
| Auctioneer:<br>Contact person:     | SupplyON Test<br>Herb Aucter                                                                                                    |                                                 |
| Informati                          | on Offer                                                                                                    |                                                 |
| Editing                            |                                                                                                    |                                                 |
| Give the auction<br>regarding your | r participation.                                                                                                    |                                                 |
| Position data                      |                                                                                                    |                                                 |
| Product name:                      | Sealing                                                                                                    |                                                 |
| Price unit [PU]:<br>Quantity:      | 1 (unit price) 1,000 Unit(s)                                                                                                    |                                                 |
| Quantity.                          | r,ou onius)                                                                                                    |                                                 |
| Auction type                       | Price settings Dutch Auction The Dutch auction is a ticker auction in which the price offered automatically increases or decreases at defined time intervals by a specified bid increment. The first participant confirming the currently displayed price level immediately the auction and receives the tender. This is a 1-click auction. Reverse auction - rising price                                              |                                                 |
|                                    | Purchasing auction with rising price (forward auctions) are auctions which are initated by procurement. The auctione up for auction his needs amongst several competing bidders until the first bidder is ready to accept the contract for the price. It's the auctioneer's assumption that the good required can not be purchased considerably on good terms due preceding performed tender.  Auction control elements | he given                                        |
|                                    | ✓ Automatic award<br>Tender awarded to best bid at auction end. ← Back → Confirm participation ∨                                                                                                    |                                                 |
|                                    | $\leftarrow$ Back $\rightarrow$ Confirm participation $\sim$                                                                                                    |                                                 |

### Figure: Auction cockpit

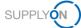

On the one hand, you can confirm your participation with a click in **Confirm participation** or tick **Confirm.** It is recommended to confirm your participation to avoid automatic reminder e-mails.

On the other hand, you can decline your participation with a click on **Decline participation** or tick **Decline**.

|                 |                  | VIEW - DUTCH AUCT              | ON      |                                                 |                            |
|-----------------|------------------|--------------------------------|---------|-------------------------------------------------|----------------------------|
|                 |                  |                                | ← Back  | → Confirm participation ~                       |                            |
| Start 15/       | 10/2018 10       | :45:00 ect                     |         | → Confirm participation → Decline participation | Auction starts in 00:06:49 |
| Auction data    |                  |                                |         |                                                 | Update                     |
| Number / Type:  |                  | 4865956253 / single-item Dutch | Auction |                                                 |                            |
| Auctioneer      | Running time     | 2                              |         |                                                 |                            |
| Auctioneer:     |                  | SupplyON Test                  |         |                                                 |                            |
| Contact person: |                  | Herb Aucter                    |         |                                                 |                            |
|                 |                  |                                |         |                                                 |                            |
| Informat        | ion              | Offer                          |         |                                                 |                            |
| E dition        |                  |                                |         |                                                 |                            |
| Editing         |                  |                                |         |                                                 |                            |
| Partici         | ipation          |                                |         |                                                 |                            |
|                 |                  |                                |         |                                                 |                            |
|                 |                  |                                |         |                                                 |                            |
| Give the auctio | oneer feedbacl   | k                              |         |                                                 |                            |
| regarding you   | r participation. |                                |         |                                                 |                            |
| ✓ Co            | onfirm           |                                |         |                                                 |                            |
| × De            | ecline           |                                |         |                                                 |                            |

Figure: Auction cockpit

NOTE: When you decline your participation, the auction process has ended for you.

The actual Start and the countdown are displayed here.

|                      | OVERVIEW - DUTCH A<br>TION_FOR_SEALING | UCTION           (< Back         > Decline participation | ]                          |
|----------------------|----------------------------------------|----------------------------------------------------------|----------------------------|
| Start 15/10/20       | 018 10:45:00 ECT                       |                                                          | Auction starts in 00:02:34 |
| Auction data         |                                        |                                                          | Update                     |
| Number / Type:       | 4865956253 / single-iter               | Dutch Auction                                            |                            |
| Auctioneer Run       | ning time                              |                                                          |                            |
| Auctioneer:          | SupplyON Test                          |                                                          |                            |
| Contact person:      | Herb Aucter                            |                                                          |                            |
| Information          | Offer                                  |                                                          |                            |
| Editing              |                                        |                                                          |                            |
| Participatio         | on                                     |                                                          |                            |
| $\checkmark$         |                                        |                                                          |                            |
| Participation was co | onfirmed.                              |                                                          |                            |

#### Figure: Auction cockpit

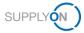

**NOTE:** When you work in a different time zone than your customer, you will see an additional note in the auction banner.

The Running time shows the date and time of publication and the Start of auction.

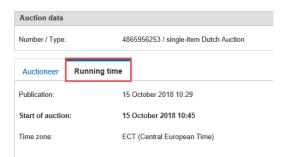

Figure: Auction cockpit

You can find details about the auction in the tab Auction type.

| Auction type     | Price setting | JS                                                                                                    |  |  |  |  |  |
|------------------|---------------|----------------------------------------------------------------------------------------------------|--|--|--|--|--|
|                  | 8             | Dutch Auction<br>The Dutch auction is a ticker auction in which the price offered automatically increases or decreases at defined time<br>intervals by a specified bid increment. The first participant confirming the currently displayed price level immediately ends<br>the auction and receives the tender. This is a 1-click auction.                                                                                                    |  |  |  |  |  |
|                  |               | Reverse auction - rising price<br>Purchasing auction with rising price (forward auctions) are auctions which are initated by procurement. The auctioneer put<br>up for auction his needs amongst several competing bidders until the first bidder is ready to accept the contract for the given<br>price. It's the auctioneer's assumption that the good required can not be purchased considerably on good terms due to<br>preceding performed tender. |  |  |  |  |  |
|                  |               | Auction control elements                                                                                                    |  |  |  |  |  |
|                  | <b>~</b>      | Automatic award                                                                                                    |  |  |  |  |  |
|                  |               | Tender awarded to best bid at auction end.                                                                                                    |  |  |  |  |  |
| Position data    |               |                                                                                                    |  |  |  |  |  |
| Product name:    |               | Sealing                                                                                                    |  |  |  |  |  |
| Price unit [PU]: |               | 1 (unit price)                                                                                                    |  |  |  |  |  |
| Quantity:        |               | 1,000 Unit(s)                                                                                                    |  |  |  |  |  |
|                  |               | ← Back → Decline participation                                                                                                    |  |  |  |  |  |

Figure: Auction cockpit

In the tab **Price settings** you can find further details. In this example you see the **Start price**, **Price level** and **Step duration** for the Dutch auction.

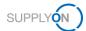

| Auction type   | Price settings |                                                              |
|----------------|----------------|--------------------------------------------------------------|
|                | Prici          | ng for the entire course of the auction                      |
| tarting price: | 10.00          | EUR                                                          |
|                | The s          | tarting price defines the first price level in this auction. |
| Price level:   | 10.00          | EUR                                                          |
|                | The p          | rice increment defines how much each bid must                |
|                | increa         | ase by. During the auction, the price is increased step-     |
|                | by-ste         | ep by this increment.                                        |
| tep duration:  | 90 Se          | conds                                                        |
|                | The s          | tep duration defines the duration of a price level. During   |
|                | this p         | eriod, the bidder has the option to accept the displayed     |
|                | price          | as a bid.                                                    |

#### Figure: Auction cockpit

In the tab **Position data** you find the customer's details about the bidding positions. This can vary for every auction.

| Position data              |                            |                              |
|----------------------------|----------------------------|------------------------------|
| Product name:<br>Quantity: | Sealing<br>100,000 Unit(s) |                              |
|                            |                            | ← Back Decline participation |

#### Figure: Auction cockpit

7. Attend the auction

Further details to attend an auction can be found in the next chapters. Each auction type will be explained in more details.

#### To access an already closed auction:

- 1. If you want to view an already closed auction again, open **Sourcing** and click on **All** requests.
- 2. Set the Filter in the column Type to Auction

| My Supply  | On > Sour     | cing : All requests |           |         |                 |   |              |           |          |   |                  |   |                | 😧 He    | lp and suppo   | rt   Print | Message to s | upport   |
|------------|---------------|---------------------|-----------|---------|-----------------|---|--------------|-----------|----------|---|------------------|---|----------------|---------|----------------|------------|--------------|----------|
| Open i     | requests      | Answered requests   | All reque | ests    |                 |   |              |           |          |   |                  |   |                |         |                |            | Act as sul   | ostitute |
| ID, nam    | ie, customer, | contact             | Search    | Res     | set search      |   |              |           |          |   |                  |   |                |         |                |            |              |          |
| Advanced   | I Search      |                     |           |         |                 |   |              |           |          |   |                  |   |                | т       | able profiles: | Supply     | On default   | ~        |
| ID         | Reque         | st name             | 💌 Туре    | Filt. 💌 | Customer        | ¥ | Contact      |           | Status   | V | Changed by       | ¥ | Change date    | Sort. 💌 | Time left      | ¥          | Discussion   | ns 🗄     |
| 48577272   | 40 Dutch      | Auction for Sealing | Auction   |         | trg-SupplyOn AG |   | Aucter, Herb |           | Closed   |   |                  |   |                |         |                |            |              |          |
| 48576329   | 53 Dutch      | Auction for PB7612  | Auction   |         | trg-SupplyOn AG |   | Aucter, Herb |           | Closed   |   | Salgueiro, Mario |   | 1/31/2018 4:33 | PM CET  |                |            |              |          |
| 2 requests | ;             |                     |           |         |                 |   | Rov          | vs per pa | age 10 🗸 |   |                  |   |                |         | First Prev     | ious   Pag | e 1 of 1     | Next La  |
|            |               |                     |           |         |                 |   |              |           |          |   |                  |   |                |         |                |            |              |          |

Figure: All requests

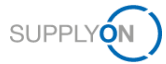

#### 3. Open the auction with a click on the Request Name

| My SupplyOn > Sourcing                     | g : All requests  |              |          |                 |                             |            |        |                  | 0             | Help and support | Print   Message to supp |
|--------------------------------------------|-------------------|--------------|----------|-----------------|-----------------------------|------------|--------|------------------|---------------|------------------|-------------------------|
| Open requests                              | Answered requests | All requests |          |                 |                             |            |        |                  |               |                  | Act as substitu         |
| ID, name, customer, cor<br>Advanced Search | ntact             | Search Reset | search   |                 |                             |            |        |                  |               | Table profiles:  | SupplyOn default        |
| ID 👻 Request na                            | ame               |              | TypFilt. | Customer        | <ul> <li>Contact</li> </ul> | <b>v</b> S | Status | Changed by       | Ghange date   | Sort. 👻 Time lef | ft 🖃 Discussions        |
| 4857727240 Dutch Aucti                     | ion for Sealing   |              | Auction  | trg-SupplyOn AG | Aucter, Herb                | С          | losed  |                  |               |                  |                         |
| 4857632953 Dutch Aucti                     | ion for PB7612    |              | Auction  | trg-SupplyOn AG | Aucter, Herb                | С          | losed  | Salgueiro, Mario | 1/31/2018 4:3 | 3 PM             |                         |
| 2 requests                                 |                   |              |          |                 | Rows per page               | 10 🗸       |        |                  |               | First Previo     | us Page 1 of 1 Next     |
|                                            |                   |              |          |                 |                             |            |        |                  |               |                  | To ti                   |

#### Figure: All requests

4. Click on Enter auction cockpit or Auction cockpit

| My SupplyOn > Sou        | My SupplyOn > Sourcing : All requests > Dutch Auction for PB7612(Closed) Start guided tour   🕢 Help and support   Print   Message to support |             |                            |            |                                                                |  |  |  |
|--------------------------|----------------------------------------------------------------------------------------------------|-------------|----------------------------|------------|----------------------------------------------------------------|--|--|--|
| Bid                      |                                                                                                    |             |                            |            |                                                                |  |  |  |
|                          |                                                                                                    |             | Enter auction cockpit Back |            | Discussions                                                    |  |  |  |
| Bid Show it              | tem list Auction cockpit                                                                                                    |             |                            |            |                                                                |  |  |  |
| Added colleagues         |                                                                                                    |             |                            | Expand 1   | Download                                                       |  |  |  |
| Request details          |                                                                                                    |             |                            | Expand     | Download                                                       |  |  |  |
| Supplier response        | fields                                                                                                    |             |                            | Collapse   | <ul> <li>incl. attachments</li> <li>Request (Excel)</li> </ul> |  |  |  |
| Changed by<br>Bid status | Salgueiro, Mario<br>Bid submitted                                                                                                    | Change date | 1/31/2018 4:33:58 PM CET   |            |                                                                |  |  |  |
| Item list                |                                                                                                    |             |                            | Collapse 🚹 |                                                                |  |  |  |
|                          |                                                                                                    |             | Show item list             |            |                                                                |  |  |  |
|                          |                                                                                                    |             | Enter auction cockpit Back |            | Discussions                                                    |  |  |  |

Figure: All requests\_Dutch Auction

Depending on the auction type the content may differ to the displayed.

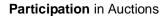

| $\sim$   | ` |
|----------|---|
| SUPPLYON | ) |
|          | / |

| AUCTION OVER<br>DUTCH_AUCTION_F                                          | VIEW - DUTCH AUCT                |                              |
|--------------------------------------------------------------------------|----------------------------------|------------------------------|
|                                                                          |                                  | ← Back                       |
| Start 23/10/2018 11                                                      | :15:00 End 13:53                 | 8:15 server time 19:58:04    |
| Auction data                                                             |                                  | Update                       |
| Number / Type:                                                           | 4865956253 / single-item Dutch   | Auction                      |
| Auctioneer Running tim                                                   | е                                |                              |
| Auctioneer:<br>Contact person:                                           | SupplyON Test<br>Herb Aucter     |                              |
| Information                                                              | Offer                            |                              |
| 1 Messages                                                               |                                  |                              |
| i Note The                                                               | auction has ended, price confirm | ation is no longer possible! |
| Editing                                                                  |                                  |                              |
| Confirmation of price leve                                               | I Participation                  |                              |
|                                                                          | $\mathbf{x}$                     |                              |
| You have not placed a bindir<br>bid. The auction ended witho<br>any bid. |                                  | n this                       |
|                                                                          |                                  |                              |

#### Figure: Auction cockpit

NOTE: A closed auction is marked by a red banner.

# 3 Participation in Auctions

This chapter explains the different tasks for all different types of auctions. In case of further questions regarding the auctions don't hesitate to contact the customer who has invited you.

The customer can invite you first to a Test auction. You can identify it in the Subject of the invitation E-Mail whether you are invited to a Test or a Live Auction.

NOTE: Test auctions are used to get familiar with the auction environment.

### 3.1 Dutch Auction

A Dutch auction is a one click auction. For a Dutch auction, the auctioneer defines a relatively low starting price. The price is increased in small increments until a bidder accepts the current bid. The longer a bidder waits, the higher the selling price, but the more the risk that a competitor will preempt him and win the bid as it increases. If no tie-break option is activated, the first bidder accepting the current bid closes the auction for all participants.

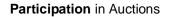

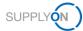

#### To bid in a Dutch auction:

1. Open the invitation E-Mail and click on the link to the auction

|    | New Auction "           | Dutch auction for protection cap" from trg-SupplyOn AG                                                                |
|----|-------------------------|----------------------------------------------------------------------------------------------------|
| An |                         |                                                                                                    |
|    |                         |                                                                                                    |
|    |                         | SUPPLY                                                                                                    |
|    | Dear Mr. Morgan,        |                                                                                                    |
|    | The company trg-servic  | eseller1 in Blauheim (D-U-N-S: 999505171) has received a new Auction from the company trg-SupplyOn AG (Aucter, Herb). |
|    | You can enter the Aucti | on already and submit your participation confirmation, but bid submission is not possible before "Start date/time" is |
|    | reached.                |                                                                                                    |
|    | Name:                   | Dutch auction for protection cap                                                                                      |
|    | ID:                     | 4857728383                                                                                                    |
|    | Start date:             | 2/2/2018 4:00 PM CET                                                                                                  |
|    | Version comment:        |                                                                                                    |
|    | Contact:                | Herb Aucter                                                                                                    |
|    | Link to the auction     |                                                                                                    |
|    | Destaurate              |                                                                                                    |
|    | Best regards            |                                                                                                    |
|    | Your SupplyOn Team      |                                                                                                    |

Figure: Invitation E-Mail

- 2. Log on to SupplyOn and you automatically will enter the auction
- 3. Then click on **Enter auction cockpit** or **Auction cockpit** and confirm your participation

| Editing  |                       |
|----------|-----------------------|
|          | Participation         |
|          |                       |
| Particip | bation was confirmed. |

Figure: Auction cockpit

**NOTE:** You can also log on to SupplyOn, point to **SupplyOn Services**, then click on **Sourcing** and enter the auction by clicking on its **Request name**.

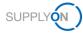

4. You can take a look on the Auction type but most importantly, check the **Price settings** the customer defined for this auction

| Auction type               | Price settings                                                |                                                              |
|----------------------------|---------------------------------------------------------------|--------------------------------------------------------------|
|                            | Prici                                                         | ng for the entire course of the auction                      |
| starting price:            | 10.00                                                         | EUR                                                          |
|                            | The s                                                         | tarting price defines the first price level in this auction. |
| Price level:               | 10.00                                                         | EUR                                                          |
|                            | The p                                                         | rice increment defines how much each bid must                |
|                            | increase by. During the auction, the price is increased step- |                                                              |
| by-step by this increment. |                                                               |                                                              |
| tep duration:              | 90 Se                                                         | econds                                                       |
|                            | The s                                                         | tep duration defines the duration of a price level. During   |
|                            | this p                                                        | eriod, the bidder has the option to accept the displayed     |
|                            | price                                                         | as a bid.                                                    |

#### Figure: Auction cockpit

5. Now you just have to wait until the auction starts. The Start date and time starts blinking two minutes before the countdown ends.

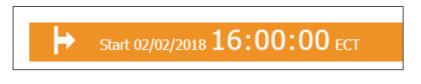

#### Figure: Start date and time

6. The auction has started. Depending on your customers settings for this auction, the price steps and the remaining time to confirm the step are clearly displayed. Between each price step there is a 5 seconds 'quiet time' slot until the auction starts with the next price step.

| Start 15/10/2018 12            | :55:00 ECT End 15:33:                      | 15 server time 12:56:42                                                                                        |
|--------------------------------|--------------------------------------------|----------------------------------------------------------------------------------------------------|
| Auction data                   |                                            | Update                                                                                                    |
| Number / Type:                 | 4865956253 / single-item Dutch Auction     |                                                                                                    |
| Auctioneer Running tim         | e                                          |                                                                                                    |
| Auctioneer:<br>Contact person: | SupplyON Test<br>Herb Aucter               |                                                                                                    |
| Information                    | Offer                                      |                                                                                                    |
| Monitor Editing                |                                            |                                                                                                    |
| Step duration                  | bid amount                                 |                                                                                                    |
|                                | 100.00 EUR                                 | -                                                                                                    |
|                                | 90.00 EUR                                  | -                                                                                                    |
|                                | 80.00 EUR                                  | -                                                                                                    |
|                                | 70.00 EUR                                  | -                                                                                                    |
| 83                             | 60.00 EUR                                  | -                                                                                                    |
| Seconds                        | 50.00 EUR                                  | -                                                                                                    |
| 0 90                           | 30.00 EUR                                  | -                                                                                                    |
| 0 00                           | 20.00 EUR<br>10.00 EUR                     | l i de la companya de la companya de la companya de la companya de la companya de la companya de la companya d |
| Confirmation of price          |                                            |                                                                                                    |
| Next offer price:              | 30.00 E                                    | EUR                                                                                                    |
| Final price level:             | 1,000.00 E                                 | EUR                                                                                                    |
| Current offer price:           | 20.00 EL                                   | JR Confirm the price                                                                                           |
| Note:                          | Confirm the current price level to end the | e auction immediately. There will be no further warning.                                                       |

Figure: Auction cockpit

SUPPLYON

**NOTE:** This screen may vary from auction to auction depending the auction settings your customer has defined.

7. Click **Confirm the price** when your price limit has been reached within the **Step** duration.

| Confirmation of price |                                                                                                   |                     |
|-----------------------|---------------------------------------------------------------------------------------------------|---------------------|
| Next offer prices     | 30.00 EUR                                                                                         |                     |
| Next offer price:     |                                                                                                   |                     |
| Final price level:    | 1,000.00 EUR                                                                                      |                     |
| Current offer price:  | 20.00 EUR                                                                                         | 🗸 Confirm the price |
| Note:                 | Confirm the current price level to end the auction immediately. There will be no further warning. |                     |
|                       |                                                                                                   |                     |

Figure: Auction cockpit

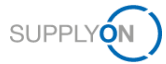

8. Your price confirmation is sent immediately.

| Monitor   | Editing         |                        |                                                        |    |
|-----------|-----------------|------------------------|--------------------------------------------------------|----|
|           | Step duration   | bid amount             |                                                        |    |
|           |                 | 100.00 EUR             |                                                        |    |
|           |                 | 90.00 EUR              |                                                        |    |
|           |                 | 80.00 EUR              |                                                        |    |
|           |                 | 70.00 EUR              |                                                        |    |
|           | 52              | 60.00 EUR              |                                                        |    |
|           | Seconds         | 50.00 EUR              |                                                        |    |
|           |                 | 40.00 EUR              |                                                        |    |
| 0         | 90              | 30.00 EUR              |                                                        |    |
|           |                 | 20.00 EUR<br>10.00 EUR |                                                        |    |
|           |                 | 10.00 EDR              |                                                        |    |
| Confirma  | tion of price   | ,                      |                                                        |    |
| _         |                 |                        |                                                        |    |
| Confirmat | tion of price l | evel:                  | 20.00 EUR 🐉 Your price confirmation is being submitted | Ç5 |
|           |                 |                        |                                                        |    |

#### Figure: Auction cockpit

9. a) The auction is closed automatically and if the customer has predefined this, you are awarded automatically.

| G Start 15/10/2018 12:4            | ← start 15/10/2018 12:47:00 ECT End 12:49:53 server time 12:51:32 |        |  |  |  |
|------------------------------------|-------------------------------------------------------------------|--------|--|--|--|
| Auction data                       |                                                                   | Update |  |  |  |
| Number / Type: 486                 | 5956253 / single-item Dutch                                       | uction |  |  |  |
| Auctioneer Running time            |                                                                   |        |  |  |  |
| Auctioneer: Sup                    | oplyON Test                                                       |        |  |  |  |
| Contact person: Her                | b Aucter                                                          |        |  |  |  |
| Information                        | Offer                                                             |        |  |  |  |
| Award of contract Monitor          |                                                                   |        |  |  |  |
| My award status                    | Awarding volume                                                   |        |  |  |  |
|                                    | 20.00 EUR                                                         |        |  |  |  |
| Auction completely assigned to me. | The award was made<br>15 October 2018                             | л      |  |  |  |

Figure: Auction cockpit

b) If your customer has set the **Tie break** option, the auction does not stop immediately when the first confirmation of price is transmitted.

The auction will run until the time of the step duration has expired and bidders have still the possibility to confirm the price step.

These bidders will then be in the **Tie break** and need to do a subsequent bid editing. After this the auction will be closed and if the customer has predefined this, you are awarded automatically.

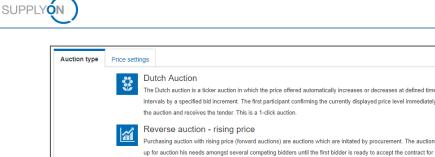

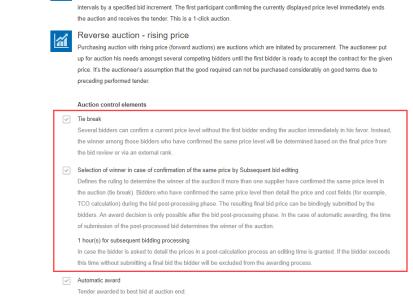

Figure: Auction type – Tie break

**NOTE:** The winner of the **Tie break** will be determined by the setting of the **Selection of winner** in case of confirmation of the same price.

|                 | Start 24/10/2018 13            | 8:40:00 End 13:49                                                               | :25                            |                  | Editing time 00:58:58     |
|-----------------|--------------------------------|---------------------------------------------------------------------------------|--------------------------------|------------------|---------------------------|
| Aucti           | ion data                       |                                                                                 |                                |                  | Update                    |
| Numb            | er / Type:                     | 4865956253 / multi-item Dutch A                                                 | uction                         |                  |                           |
| Auc             | tioneer Running tim            | ne                                                                              |                                |                  |                           |
| Auctio<br>Conta | neer:<br>ct person:            | SupplyON Test<br>Herb Aucter                                                    |                                |                  |                           |
|                 | My bid                         |                                                                                 |                                |                  |                           |
|                 | Information                    | Bid precalculation                                                              | Bidding                        | Bid confirmation |                           |
| -               |                                | like to receive additional informatic<br>o that the total price of your bid doe |                                |                  |                           |
|                 | Confirmed price:               |                                                                                 | 60.00 EUR                      |                  |                           |
|                 | Price difference:<br>Your bid: | 60.0                                                                            | 0.00 EUR (0.0 %)               | () Check price 🗸 | Confirm the price binding |
| 2 Items         |                                |                                                                                 |                                |                  |                           |
| No. 🔺           | Product name A                 | Quantity                                                                        | <ul> <li>Price unit</li> </ul> | Price per [PU]   | ∖ ✓ Item total ∧          |
| 1               | Sealing                        | 1,000 Unit                                                                      | (s) 1 (unit prio               | ce) 0.03 EUI     | R 30.00 EUR               |
| 2               | Sealing 2                      | 2,000 Unit                                                                      | (s) 1 (unit prio               | ce) 0.02 EUI     | R 30.00 EUR               |

Figure: Auction cockpit - Subsequent bid editing

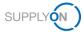

Depending on the auction settings, you will be notified per mail about your awarding or declining of the auction.

|                                 |                                                                              | SUPPLY |  |  |
|---------------------------------|------------------------------------------------------------------------------|--------|--|--|
| Dear Mr. Morgan,                |                                                                              |        |  |  |
| your company wa                 | is awarded for "Dutch_Auction_for_sealing". The buyer will contact you soon. |        |  |  |
| Name:                           | Dutch Auction for sealing                                                    |        |  |  |
| ID:                             | 4865956253                                                                   |        |  |  |
| End date:                       | 10/18/2018 4:47 PM CEST                                                      |        |  |  |
| Version comment                 | t                                                                            |        |  |  |
| Contact:                        | Herb Aucter                                                                  |        |  |  |
| Click here to enter the auction |                                                                              |        |  |  |
|                                 |                                                                              |        |  |  |
| Best regards                    |                                                                              |        |  |  |
| Your SupplyOn Te                | am                                                                           |        |  |  |

#### Figure: Awarded notification

|                                  |                                                 | SUPPLY (N) |
|----------------------------------|-------------------------------------------------|------------|
| Dear Mr. Morgan,                 |                                                 |            |
| your company wa                  | is not awarded for "Dutch_Auction_for_sealing". |            |
| Name:                            | Dutch Auction for sealing                       |            |
| ID:                              | 4865956253                                      |            |
| End date:                        | 10/18/2018 4:55 PM CEST                         |            |
| Version comment                  | t                                               |            |
| Contact:                         | Herb Aucter                                     |            |
| Click here to enter              | the auction                                     |            |
| Best regards<br>Your SupplyOn Te | am                                              |            |

Figure: **Declining notification** 

After the auction ended and the awarding took place, wait for further information from your customer. If you want to view the closed auction again

 $\rightarrow$  See Accessing Auctions in SupplyOn

## 3.2 First Price Sealed Bid Auction

The first price sealed bid is a common type of auction. It is also known as blind auction. In this auction, the bidders may submit only one concealed bid. The bids of the competing participants are not disclosed at any time by the system. The awarding to the best bidder can only take place upon completion of auction.

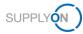

#### To bid in a sealed bid auction:

1. Open the invitation E-Mail and click on the link to the auction

|                                             | SUPPLY                                                                                                    |
|---------------------------------------------|----------------------------------------------------------------------------------------------------|
| Dear Mr. Morgan,                            |                                                                                                    |
| The company trg-s<br>SupplyOn AG (Auc       | erviceseller1 in Blauheim (D-U-N-S: 999505171) has received a new Auction from the company trg-<br>ter, Herb).    |
| You can enter the /<br>"Start date/time" is | Auction already and submit your participation confirmation, but bid submission is not possible before<br>reached. |
| Name:                                       | FPSB Auction Sealing                                                                                              |
| ID:<br>Start date:                          | 4865956294<br>10/15/2018 1:15 PM CEST                                                                             |
| Version comment:                            | 10/15/2018 1.15 PM CEST                                                                                           |
| Contact:                                    | Herb Aucter                                                                                                    |
| Link to the auction                         |                                                                                                    |
|                                             |                                                                                                    |
| Best regards<br>Your SupplyOn Tea           | n                                                                                                    |

Figure: Invitation E-Mail

- 2. Log on to SupplyOn and you automatically will enter the auction
- 3. Click Enter auction cockpit or Auction cockpit and confirm your participation

| AUCTION OVERVIEW - SEALED-BID AUCTION<br>FPSB_AUCTION SEALING |                                |                                |                            |  |  |
|---------------------------------------------------------------|--------------------------------|--------------------------------|----------------------------|--|--|
|                                                               |                                | ← Back → Decline participation |                            |  |  |
| → Start 12/10/2018 1                                          | 6:00:00 ECT End 17             | :30:00                         | Auction starts in 00:21:17 |  |  |
| Auction data                                                  |                                |                                | Update                     |  |  |
| Number / Type:                                                | 4865956294 / single-item Seale | ad-Bid auction                 |                            |  |  |
| Auctioneer Running til                                        | me                             |                                |                            |  |  |
| Auctioneer:                                                   | SupplyON Test                  |                                |                            |  |  |
| Contact person:                                               | Herb Aucter                    |                                |                            |  |  |
| Information                                                   | Offer                          |                                |                            |  |  |
| Editing                                                       |                                |                                |                            |  |  |
| Participation                                                 |                                |                                |                            |  |  |
| $\checkmark$                                                  |                                |                                |                            |  |  |
| Participation was confirmed.                                  |                                |                                |                            |  |  |

#### Figure: Auction cockpit

**NOTE:** You can also log on to SupplyOn, point to **SupplyOn Services**, then click on **Sourcing** and enter the auction by clicking on its **Request name**.

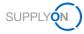

After the auction has started, enter your bid within the defined time frame.

4. Enter your price and confirm with a click on Binding bid submission.

| Start 15/10/2018 13                                        | :15:00 ECT End 14:45:00         | Auction ends in 01:22:01                |  |  |  |
|------------------------------------------------------------|---------------------------------|-----------------------------------------|--|--|--|
| Auction data Upda                                          |                                 |                                         |  |  |  |
| Number / Type: 4865956294 / single-Item Sealed-Bid auction |                                 |                                         |  |  |  |
| Auctioneer Running tim                                     | le                              |                                         |  |  |  |
| Auctioneer:<br>Contact person:                             | SupplyON Test<br>Herb Aucter    |                                         |  |  |  |
| Contact person.                                            | TelbAddel                       |                                         |  |  |  |
| Information                                                | Offer                           |                                         |  |  |  |
| Editing                                                    |                                 |                                         |  |  |  |
| Bids                                                       | Participation                   |                                         |  |  |  |
| 0                                                          | $\checkmark$                    |                                         |  |  |  |
| Number of my binding bids<br>submitted in the auction      | Participation was confirmed.    |                                         |  |  |  |
| Bidding                                                    |                                 |                                         |  |  |  |
| Starting price:                                            | 10,000.00 EUR                   |                                         |  |  |  |
| New bid price:                                             | 10,000.00 EUR For 1,000 Unit(s) | () Check price 🗸 Binding bid submission |  |  |  |
| new blu price.                                             |                                 | Contex price Binding bid Submission     |  |  |  |

Figure: Auction cockpit

NOTE: You can click on Binding bid submission only once.

| Monitor                                 |                                                                  |
|-----------------------------------------|------------------------------------------------------------------|
| My last bid.                            |                                                                  |
| 10,000.00 EUR                           |                                                                  |
| Bid price of my own last bid submitted. |                                                                  |
| Bidding                                 |                                                                  |
| <b>0</b> /                              | A binding bid has been issued. Additional bids are not possible! |

Figure: Auction cockpit

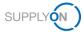

After the submission, the auction is closed for you and if the customer has predefined this, you are awarded automatically.

| Start 15           | 5/10/2018 <b>13:1</b> 5  | 5:00 ECT End 13:31                       | :25 server time 13:31:44                         |
|--------------------|--------------------------|------------------------------------------|--------------------------------------------------|
| Auction data       |                          |                                          | Update                                           |
| Number / Type:     | 4865                     | 956294 / single-item Sealed-Bid          | auction                                          |
| Auctioneer         | Running time             | History                                  |                                                  |
| Auctioneer:        | Supp                     | olyON Test                               |                                                  |
| Contact person:    | Herb                     | Aucter                                   |                                                  |
| 1 Messages<br>Note | You h                    | ave already submitted a bid. Imp         | roving your bid in this auction is not possible! |
| Award of cont      | tract Monitor            |                                          |                                                  |
| My awa             | ard status               | Awarding volume                          |                                                  |
|                    |                          | 10,000.00 EUR                            |                                                  |
|                    | etely assigned to<br>me. | The award was made on<br>15 October 2018 |                                                  |

Figure: Auction cockpit

NOTE: Awarding will take place after expiration of time and will be granted to the best bid.

Depending on the auction settings, you will be notified per mail about your awarding or declining of the auction.

|                     |                                                                     | SUPPLY |
|---------------------|---------------------------------------------------------------------|--------|
| Dear Mr. Morgan,    |                                                                     |        |
| your company wa     | s awarded for "FPSB_Auction Sealing". The buyer will contact you se | oon.   |
| Name:               | FPSB Auction Sealing                                                |        |
| ID:                 | 4865956294                                                          |        |
| End date:           | 10/24/2018 10:35 AM CEST                                            |        |
| Version comment     | :                                                                   |        |
| Contact:            | Herb Aucter                                                         |        |
| Click here to enter | the auction                                                         |        |
|                     |                                                                     |        |
|                     |                                                                     |        |
| Best regards        |                                                                     |        |
| Your SupplyOn Tea   | am                                                                  |        |

Figure: Awarded notification

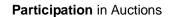

| Dear Mr. Morgan,                                                       |                                            |  |
|------------------------------------------------------------------------|--------------------------------------------|--|
| your company wa                                                        | is not awarded for "FPSB_Auction Sealing". |  |
|                                                                        |                                            |  |
| Name:                                                                  | FPSB Auction Sealing                       |  |
| ID:                                                                    | 4865956294                                 |  |
|                                                                        | 10/24/2018 10:38 AM CEST                   |  |
| End date:                                                              | 10/24/2010 10.50 AM GEST                   |  |
|                                                                        |                                            |  |
| Version comment                                                        |                                            |  |
| End date:<br>Version comment<br>Contact:<br><u>Click here to enter</u> | :<br>Herb Aucter                           |  |
| Version comment<br>Contact:                                            | :<br>Herb Aucter                           |  |
| Version comment<br>Contact:                                            | :<br>Herb Aucter                           |  |

#### Figure: Declining notification

SUPPLYON

After the auction ended and the awarding took place, wait for further information from your customer. If you want to view the closed auction again

 $\rightarrow$  See Accessing Auctions in SupplyOn.